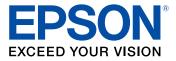

# **Easy Interactive Tools Operation Guide**

# Contents

| Introduction to Easy Interactive Tools                        | 5    |
|---------------------------------------------------------------|------|
| Easy Interactive Tools Features                               | 5    |
| Drawing on the Projected Image (Annotation Mode)              | 5    |
| Drawing on a Plain Background (Whiteboard Mode)               | 6    |
| Other Interactive Functions                                   | 6    |
| Setting Up the Software for the First Time                    | 8    |
| Easy Interactive Tools System Requirements                    |      |
| Installing the Software                                       | . 10 |
| Installing Easy Interactive Tools (Windows)                   | 10   |
| Installing Easy Interactive Tools (OS X)                      | . 11 |
| Using Easy Interactive Tools                                  | . 13 |
| Starting Easy Interactive Tools                               | 13   |
| Operating the Interactive Pen                                 | 15   |
| Finger Touch Operations                                       | . 16 |
| Drawing Screens and Modes                                     | . 17 |
| Drawing in Annotation Mode                                    | . 19 |
| Operating a Mouse from the Projected Image (Mouse Operations) | 21   |
| Drawing in Whiteboard Mode                                    | . 21 |
| Changing Between Full Display and Window Display              | 23   |
| Exiting Easy Interactive Tools                                | . 23 |
| Screen Summary                                                | . 25 |
| Home Screen Functions                                         | . 25 |
| Command Bar Functions                                         | . 26 |
| Tool Panel Functions                                          | . 29 |
| Camera Screen                                                 | . 34 |
| Settings Screen                                               | . 36 |
| General Tab                                                   | . 37 |
| Enlarge Screen Tab                                            | . 39 |
| Language Tab (Windows Only)                                   | . 40 |
| Save Tab                                                      | . 41 |

| Camera Tab                                                               | 42 |
|--------------------------------------------------------------------------|----|
| Whiteboard Mode Tab                                                      | 44 |
| Projector Tab                                                            | 45 |
| Drawing Toolbar Functions                                                | 45 |
| Drawing Toolbar                                                          | 46 |
| Adjusting and Editing Shapes and Images                                  | 49 |
| Drawing Toolbar Submenu Options                                          | 51 |
| Using the Slideshow Drawing Tools                                        | 52 |
| Solving Problems                                                         | 54 |
| Appendix                                                                 | 56 |
| Uninstalling the Software                                                | 56 |
| Uninstalling Easy Interactive Tools (Windows Vista/Windows 7/Windows 10) | 56 |
| Uninstalling Easy Interactive Tools (Windows 8.x)                        | 56 |
| Uninstalling Easy Interactive Tools (OS X)                               | 57 |
| Notices                                                                  | 57 |
| Copyright Notice                                                         | 57 |
| About Notations                                                          | 58 |
| General Notice                                                           | 59 |
| Open Source Software License                                             | 59 |
| Copyright Attribution                                                    | 60 |

## **Introduction to Easy Interactive Tools**

See the information here to learn more about Easy Interactive Tools software.

Easy Interactive Tools Features

### **Easy Interactive Tools Features**

Easy Interactive Tools is an application that allows you to draw on projected images. By using your finger (on projectors that support finger touch operation) or the interactive pen supplied with a projector, or your computer mouse, a variety of interactive functions become available.

Drawing on the Projected Image (Annotation Mode) Drawing on a Plain Background (Whiteboard Mode) Other Interactive Functions

Parent topic: Introduction to Easy Interactive Tools

### Drawing on the Projected Image (Annotation Mode)

Annotation mode allows you to add notes to the projected image. By using illustrations, images, and graphics, you can enhance classroom lessons and create more appealing presentations.

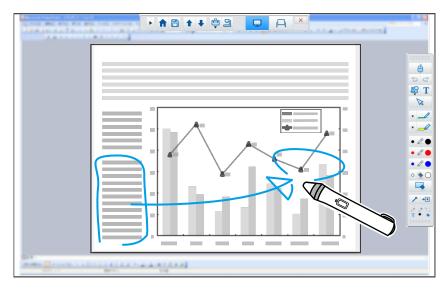

Parent topic: Easy Interactive Tools Features

Related tasks

Drawing in Annotation Mode

### Drawing on a Plain Background (Whiteboard Mode)

Whiteboard mode allows you to add text or images to a solid color background. You can also select different backgrounds such as grid lines or a music sheet. Lined backgrounds could be useful for writing minutes or notes during a meeting.

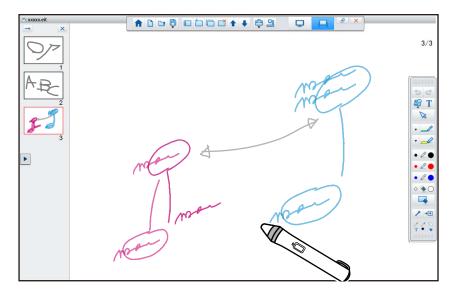

Parent topic: Easy Interactive Tools Features

#### **Related tasks**

Drawing in Whiteboard Mode

### **Other Interactive Functions**

You can also perform the following operations with Easy Interactive Tools:

- Operate the computer's mouse
- · Control devices connected to a computer, such as a projector or document camera
- Edit content drawn on the projected screen

- Save the content you created
- Network teleconferencing

When you connect a projector to a computer over a network using EasyMP Network Projection or EasyMP Multi PC Projection, you can share the projected screen with a remote location.

When used with Easy Interactive Tools, you can share annotations and drawings made on the projected screen with multiple locations. (Interactive pen and finger touch operations are supported only by EasyMP Network Projection.)

For more information about EasyMP Network Projection and EasyMP Multi PC Projection, visit the Epson Web site.

Parent topic: Easy Interactive Tools Features

#### **Related references**

**Tool Panel Functions** 

**Camera Screen** 

#### **Related tasks**

Operating a Mouse from the Projected Image (Mouse Operations) Adjusting and Editing Shapes and Images Using the Slideshow Drawing Tools

# Setting Up the Software for the First Time

Check the system requirements necessary to run the Easy Interactive Tools software, and then install the software.

Easy Interactive Tools System Requirements Installing the Software

### **Easy Interactive Tools System Requirements**

Your computer must meet the following system requirements to use the Easy Interactive Tools software.

| Requirement      | Windows                                              | Мас                                        |
|------------------|------------------------------------------------------|--------------------------------------------|
| Operating system | Windows Vista (Service Pack 2 or later is required.) | OS X (QuickTime 7.7 or later is required.) |
|                  | Ultimate (32-bit)                                    | • 10.7.x                                   |
|                  | Enterprise (32-bit)                                  | • 10.8.x                                   |
|                  | Business (32-bit)                                    | • 10.9.x                                   |
|                  | Home Premium (32-bit)                                | • 10.10.x                                  |
|                  | Home Basic (32-bit)                                  | • 10.11.x                                  |
|                  | Windows 7                                            |                                            |
|                  | Ultimate (32- and 64-bit)                            |                                            |
|                  | Enterprise (32- and 64-bit)                          |                                            |
|                  | Professional (32- and 64-bit)                        |                                            |
|                  | Home Premium (32- and 64-bit)                        |                                            |
|                  | Home Basic (32-bit)                                  |                                            |
|                  | Windows 8                                            |                                            |
|                  | Windows 8 (32- and 64-bit)                           |                                            |
|                  | Windows 8 Pro (32- and 64-bit)                       |                                            |
|                  | • Windows 8 Enterprise (32- and 64-bit)              |                                            |
|                  | Windows 8.1                                          |                                            |
|                  | • Windows 8.1 (32- and 64-bit)                       |                                            |
|                  | Windows 8.1 Pro (32- and 64-bit)                     |                                            |
|                  | Windows 8.1 Enterprise (32- and 64-<br>bit)          |                                            |
|                  | Windows 10                                           |                                            |
|                  | • Home (32- and 64-bit)                              |                                            |
|                  | • Pro (32- and 64-bit)                               |                                            |
|                  | Enterprise (32- and 64-bit)                          |                                            |
|                  | Education (32- and 64-bit)                           |                                            |

| Requirement     | Windows                                                     | Мас                                   |
|-----------------|-------------------------------------------------------------|---------------------------------------|
| CPU             | Intel Core2 Duo 1.2 GHz or faster                           | Intel Core2 Duo 1.2 GHz or faster     |
|                 | (Intel Core i3 or faster recommended)                       | (Intel Core i5 or faster recommended) |
| Memory          | 1 GB or more                                                |                                       |
|                 | (2 GB or more recommended)                                  |                                       |
| Hard disk space | 100 MB or more                                              |                                       |
| Display         | Resolution between 1024 × 768 (XGA) and 1920 × 1200 (WUXGA) |                                       |
|                 | 16-bit color or greater (approximately 32,0                 | 000 display colors)                   |

Parent topic: Setting Up the Software for the First Time

### Installing the Software

Install Easy Interactive Tools from the software CD-ROM supplied with your product (if available) or by downloading it from the Epson Web site.

#### Note:

- If your computer does not have a CD/DVD drive, an Internet connection is required to obtain the product software.
- If the language selected for the installation differs from the language of the operating system being used, the screens may not display correctly.

Installing Easy Interactive Tools (Windows) Installing Easy Interactive Tools (OS X)

Parent topic: Setting Up the Software for the First Time

#### Installing Easy Interactive Tools (Windows)

Install Easy Interactive Tools on your computer.

Note: You need administrator rights to install the software.

- 1. Turn on your computer.
- 2. Make sure all running applications are closed.

- 3. Do one of the following:
  - Insert the product CD-ROM into the computer (if available) and continue with these steps.
  - If you downloaded the software from the Epson Web site, follow the on-screen instructions to install the software.

The installer starts automatically.

- 4. If the installer does not start automatically, open the CD-ROM drive from **My Computer** (or **Computer**), and then double-click **EIN\_TTWInst.exe**.
- 5. Follow the on-screen instructions to install.
- 6. When you see the license agreement, accept the terms and click **Next**.
- 7. At the Easy Interactive Tools Setup screen, do one of the following:
  - If you are using Easy Interactive Tools with an interactive projector, select **Drawing on the Desktop/Camera screen**.
  - If you are using Easy Interactive Tools with a document camera, select **Drawing on the Camera screen**.
- 8. Click Install.

Parent topic: Installing the Software

### Installing Easy Interactive Tools (OS X)

Install Easy Interactive Tools on your computer.

- 1. Turn on your computer.
- 2. Make sure all running applications are closed.
- 3. Do one of the following:
  - Insert the product CD-ROM into the computer (if available) and continue with these steps.
  - If you downloaded the software from the Epson Web site, follow the on-screen instructions to install the software.
- 4. Double-click the **Install Navi** icon in the EPSON window. Installation starts.
- 5. Follow the on-screen instructions to install.
- 6. When you see the license agreement, accept the terms, click **Continue**, and then click **Agree**.

- 7. At the Easy Interactive Tools Setup screen, do one of the following:
  - If you are using Easy Interactive Tools with an interactive projector, select **Drawing on the Desktop/Camera screen**.
  - If you are using Easy Interactive Tools with a document camera, select **Drawing on the Camera** screen.
- 8. Click Install.

**Note:** For interactive projectors, you need to install the Easy Interactive Driver for OS X. Visit the Epson Web site to download the Easy Interactive Driver for your projector model.

Parent topic: Installing the Software

# **Using Easy Interactive Tools**

Follow the instructions in these sections to use Easy Interactive Tools.

Starting Easy Interactive Tools Operating the Interactive Pen Finger Touch Operations Drawing Screens and Modes Exiting Easy Interactive Tools

### **Starting Easy Interactive Tools**

Make the following preparations before starting Easy Interactive Tools.

#### When connecting a computer to the product with a USB cable:

- Connect the USB cable to the computer's USB port and the product's USB-B port.
- If you are using a document camera, connect the computer to your projector with an HDMI or VGA cable.
- Select the **Extended** menu settings from the projector's menu system. (Set **Pen mode** to **PC interactive**, or select the mouse mode icon on your screen.)

#### When connecting a computer to a projector over a network:

- Configure the network settings so that the computer can connect to the network.
- Connect a wireless LAN module (if necessary) or a LAN cable so that the projector can connect to the network.
- Select the **Network** settings from the projector's menu system.
- Install the EasyMP Network Projection or EasyMP Multi PC Projection software for the projector.
- In EasyMP Network Projection, open the Set options screen, select the **General settings** tab, and select **Use Interactive Pen** and **Use Easy Interactive Tools**. (Only one interactive pen at a time is supported with EasyMP Network Projection.)
- In EasyMP Multi PC Projection, open the Set options screen, select the **General settings** tab, and select **Use Easy Interactive Tools**.

**Note:** Some projector models require a USB cable for interactivity. For more details, see the projector *User's Guide*.

- 1. Turn on the product and project images from the computer.
- 2. Start Easy Interactive Tools on the computer.
  - Windows Vista/Windows 7: Click Or Start > All Programs or Programs > EPSON Projector > Easy Interactive Tools Ver.X.XX.
  - Windows 8/Windows 8.1: Navigate to the Apps screen and select Easy Interactive Tools Ver.X.XX.
  - Windows 10: Click -> All Apps > Easy Interactive Tools Ver.X.XX.
  - OS X: From the Applications folder, double-click Easy Interactive Tools Ver.X.XX.

Easy Interactive Tools starts and the Home screen is displayed.

| 1 | EasyMP Multi PC Projection             |
|---|----------------------------------------|
|   | EasyMP Multi PC Projection<br>Ver.X.XX |
|   | EasyMP Network Projection              |
| > |                                        |
| > |                                        |
| > |                                        |
|   |                                        |
|   |                                        |

3. If you are using a document camera, click the 🗳 **Camera** button and use the application's toolbar to perform functions.

**Note:** If you start Easy Interactive Tools while playing a movie, the movie playback screen may turn black. Restart the application that is playing the movie.

#### Parent topic: Using Easy Interactive Tools

### **Operating the Interactive Pen**

You can use the interactive pen supplied with your projector to operate the Easy Interactive Tools software. The functions and shape of the interactive pen differ depending on the projector model it came with. For details, see your projector *User's Guide*.

- 1. Check that there is a battery in the interactive pen, and then turn it on.
- 2. Press the pen tip button to the screen to select an icon.

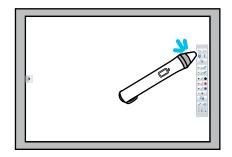

3. Press and move the pen on the screen to draw.

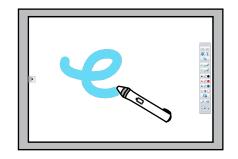

#### Note:

• You can use two interactive pens at the same time, if available for your projector model. However, you can only use one while connected to a network or while on a window displayed in Whiteboard mode. See your projector *User's Guide* for more information.

- You can operate Easy Interactive Tools with up to six devices at the same time, such as a mouse connected to a computer, interactive pens, and finger touch, depending on your projector model.
- The following operations can only be performed by one device:
  - Operations on the Home screen, Settings screen, Camera screen, Insert image screen, and Select background screen
  - · Adjusting and editing identical shapes and images
  - Using menus
  - Entering text
  - · Operations on a window displayed in Whiteboard mode

**Caution:** Do not hold the tip of the interactive pen or allow it to become cracked or dirty. Otherwise, the interactive pen may fail to operate.

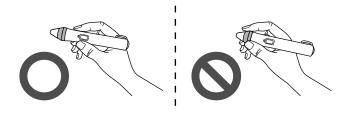

Parent topic: Using Easy Interactive Tools

### **Finger Touch Operations**

On projectors that support finger touch operation, you can use your finger to perform the same functions as the interactive pen.

When performing finger touch operations, you can use two fingers for multi-touch operations such as enlarging or reducing the image. The projector recognizes up to six multi-touch points. When a group of people are performing finger touch operations, all members must use the same drawing tool.

Parent topic: Using Easy Interactive Tools

### **Drawing Screens and Modes**

Select drawing functions from the Command Bar and the Drawing Toolbar.

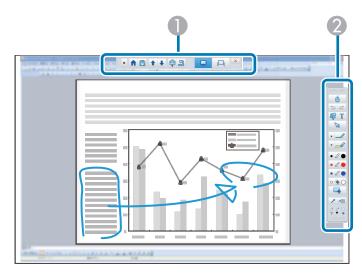

|  | <b>Command Bar</b> : Allows you to change the mode, save files, control connected devices, and select a variety of settings.          |  |
|--|----------------------------------------------------------------------------------------------------|--|
|  | <b>Drawing Toolbar</b> : Allows you to select the thickness and color of the pen lines, and add graphics or text to the drawing area. |  |

In Easy Interactive Tools, you can select a drawing screen according to the environment in which you

are using the projector. To enable annotating on a secondary display or extended desktop, click

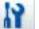

on the command bar, and then select settings on the **Enlarge Screen** tab.

#### **Primary Display**

You can project your computer's screen to draw on the projected screen.

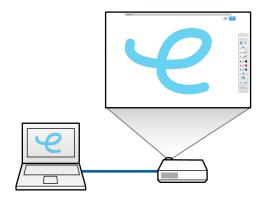

#### Secondary Display (Extended Desktop)

While displaying content on your computer screen, you can project different content from the projector. You can draw only on the projected screen.

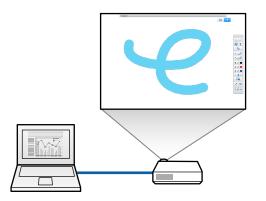

**Note:** You must first configure your computer display settings for Secondary Display (Extended Desktop). See your computer documentation for more information.

Easy Interactive Tools provides two drawing modes. When you change the mode, the screen changes as shown below.

#### **Annotation Mode**

Allows you to draw on the image currently displayed on the computer. This is useful when you need to emphasize certain points or add notes. You can also draw on images from a document camera.

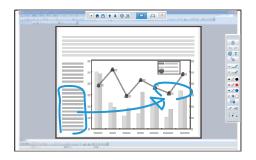

#### Whiteboard Mode

Allows you to display and draw on a plain screen. You can treat the drawing area as a page and create multiple pages to draw on. You can also save your drawings as a file (using .eit file format) and open them again later.

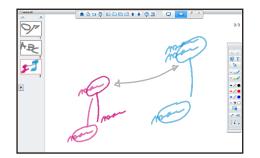

Drawing in Annotation Mode Drawing in Whiteboard Mode **Parent topic:** Using Easy Interactive Tools

### **Drawing in Annotation Mode**

You can draw on images projected from a computer's screen or document camera in Annotation mode.

1. Select **Desktop annotation** on the Home screen or **I** from the Command Bar.

Annotation mode starts and the computer's screen is displayed.

**Note:** To draw on images from a document camera, select **Camera** on the Home screen or **Figure** from the Command Bar. The image from the document camera is displayed on the Camera screen.

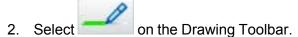

3. Draw on the projected image.

**Note:** To change the color and thickness of the pen lines, select next to ext to display the pen palette. Once you have selected the color and thickness, select to close the pen palette.

- 4. To erase drawings, select one of the following tools from the Drawing Toolbar:
  - allows you to use the interactive pen or your finger (if supported) as an eraser.
  - erases all of the current drawings.
- 5. To save the contents of your drawing, select 🛅 from the Command Bar.

You can save the displayed screen in .jpg, .bmp, .png, .pdf, or .eit format. You can select the save location, file name, and the file format on the **Save** tab on the Settings screen.

**Note:** If you open an .eit file on another computer that has a different display resolution, some parts of the drawings may not be displayed.

Operating a Mouse from the Projected Image (Mouse Operations)

Parent topic: Drawing Screens and Modes

Related references Camera Screen Save Tab

#### **Operating a Mouse from the Projected Image (Mouse Operations)**

When you select in from the Drawing Toolbar in Annotation mode, you can operate the computer from the projected image (mouse operations). When mouse operations are activated, you can use the interactive pen to perform operations such as click, right-click, and drag and drop.

- To click, press and remove the pen tip from the projected image.
- To right-click, press the button on the interactive pen, or hold the pen tip on the projected image for a few seconds and then remove it.
- To drag and drop, press the pen tip to the icon or object that you want to move, drag the pen tip to where you want to move the object, and then remove the pen tip from the projected image.

Note: You cannot use the drawing functions when performing mouse operations. To use the drawing

functions, select Ӫ again.

Parent topic: Drawing in Annotation Mode

### **Drawing in Whiteboard Mode**

You can draw on a plain page in Whiteboard mode. You can add pages from the Command Bar and display a page list screen where you can perform additional page operations.

1. Select **New** on the Home screen or **I** from the Command Bar.

Whiteboard mode starts and a new page is displayed.

**Note:** To open a previously saved file, select **Open** on the Home screen or **Command Bar**.

2. Select on the Drawing Toolbar.

3. Draw on the page.

**Note:** To change the color and thickness of the pen lines, select **next** to display the pen palette. Once you have selected the color and thickness, select **b** to close the pen palette.

- 4. To erase drawings, select one of the following tools from the Drawing Toolbar:
  - allows you to use the interactive pen or your finger (if supported) as an eraser.
  - erases all of the current drawings.
- 5. From the Command Bar you can add, delete, duplicate, or move pages.
  - Line : Displays thumbnail images of the available pages. Select a thumbnail image to change the displayed page. Drag and drop a thumbnail image to change the display order.
  - 👛: Adds and displays a new page.
  - 🛄: Duplicates the currently displayed page.
  - : Deletes the currently displayed page.
  - Moves the currently displayed page up by one position.
  - : Moves the currently displayed page down by one position.
- 6. To save the contents of your drawing, select in When you use full display in Whiteboard mode, use to select **Save** or **Save As**.)

Saves all pages with drawings in .jpg, .bmp, .png, .pdf, or .eit format. If you want to edit a file again in the future, you must save it in .eit format.

#### Note:

• If you open an .eit file on another computer that has a different display resolution, some parts of the drawings may not be displayed.

- Saving in .jpg, .bmp, or .png format saves all pages by treating one page as one file. Saving in .pdf or .eit format saves all pages in one file.
- You can select the save location, file name, and the file format on the **Save** tab on the Settings screen.

Changing Between Full Display and Window Display

Parent topic: Drawing Screens and Modes

**Related references** 

Save Tab

#### **Changing Between Full Display and Window Display**

When you select or a from the Command Bar in Whiteboard mode, you can switch the drawing screen between full display and window display.

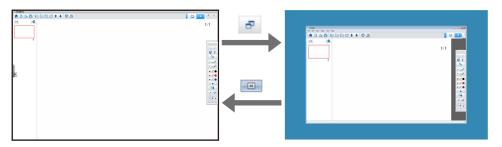

**Note:** During window display, you can use only one finger (if supported) or one interactive pen, and operations outside the window become computer mouse operations.

Parent topic: Drawing in Whiteboard Mode

### **Exiting Easy Interactive Tools**

You can exit Easy Interactive Tools using one of the following methods:

- Click on the Command Bar.
- Windows: Right-click and the task tray and click Close window.

OS X: Control-click in the Dock, go to Easy Interactive Tools, and select Quit Easy Interactive Tools.

Parent topic: Using Easy Interactive Tools

# **Screen Summary**

See these sections for more information about the Easy Interactive Tools screens.

Home Screen Functions Command Bar Functions

Command Bar Functions

**Drawing Toolbar Functions** 

### **Home Screen Functions**

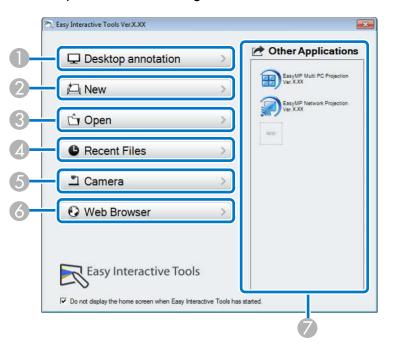

You can perform the following functions on the Home screen.

| 1 | Desktop annotation                                             |
|---|----------------------------------------------------------------|
|   | Annotation mode starts and the computer's screen is displayed. |
| 2 | New                                                            |
|   | Whiteboard mode starts and a new file is displayed.            |

| 3 | Open                                                                                                    |
|---|----------------------------------------------------------------------------------------------------|
|   | Whiteboard mode starts and you can open a file saved previously. You can select .eit or .avi files in Windows, or .eit or .mov files in OS X.                                                                                                |
| 4 | Recent Files                                                                                                    |
|   | Whiteboard mode starts and the most recently saved file is opened. You can select .eit or .avi files in Windows, or .eit or .mov files in OS X.                                                                                              |
| 5 | Camera                                                                                                    |
|   | Annotation mode starts and the image from the document camera is projected.                                                                                                    |
| 6 | Web Browser                                                                                                    |
|   | Annotation mode starts and the computer's web browser opens.                                                                                                    |
| 7 | Other Applications                                                                                                    |
|   | You can register up to six shortcuts for frequently used applications. To register an application, drag and drop the shortcut icon into an empty frame. (To delete a registered application, drag and drop the icon off of the Home screen.) |
|   | If EasyMP Network Projection or EasyMP Multi PC Projection are installed on the computer, these applications are registered automatically and cannot be removed.                                                                             |

Parent topic: Screen Summary

### **Command Bar Functions**

You can perform the following functions on the Command Bar.

Annotation mode

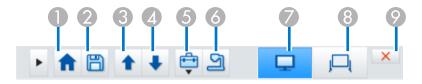

#### Whiteboard mode

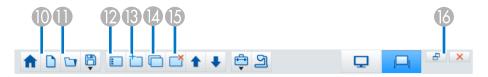

**Note:** You can change the size of the Command Bar by clicking *in Annotation mode.* When **Camera** is selected, the display format for the Command Bar is optimized for document camera display.

| 1 | Home Screen                                                                                                    |
|---|----------------------------------------------------------------------------------------------------|
|   | Displays the Home screen.                                                                                                    |
| 2 | 🖺 Save                                                                                                    |
|   | Saves the displayed screen in .jpg, .bmp, .png, .pdf, or .eit format. All formats are saved in Whiteboard mode. If you save in .pdf or .eit format, all pages are saved as one file. |
|   | When you use full display in Whiteboard mode, use 📮 to select <b>Save</b> or <b>Save As</b> .                                                                                        |
|   | If you open an .eit file on another computer with a different display resolution, some parts of the drawing may not be displayed.                                                    |
| 3 | Page up                                                                                                    |
|   | In Annotation mode, scrolls up in the selected document.                                                                                                    |
|   | In Whiteboard mode, moves the currently displayed page up by one position.                                                                                                    |
| 4 | Page down                                                                                                    |
|   | In Annotation mode, scrolls down in the selected document.                                                                                                    |
|   | In Whiteboard mode, moves the currently displayed page down by one position.                                                                                                    |
| 5 | Other tools                                                                                                    |
|   | Displays the tool panel.                                                                                                    |

| c  |                                                                                                    |
|----|----------------------------------------------------------------------------------------------------|
| 6  | Camera                                                                                                    |
|    | Displays the image from an Epson document camera connected to the computer.                                                                                                    |
| 7  | Annotation mode                                                                                                    |
|    | Starts Annotation mode.                                                                                                    |
| 8  | Whiteboard mode                                                                                                    |
|    | Starts Whiteboard mode.                                                                                                    |
| 9  | Exit                                                                                                    |
|    | Exits Easy Interactive Tools.                                                                                                    |
| 10 | New (Whiteboard mode only)                                                                                                    |
|    | Creates a new file.                                                                                                    |
| 11 | Open (Whiteboard mode only)                                                                                                    |
|    | Opens previously saved .eit or .avi files in Windows, or .eit or .mov files in OS X.                                                                                                    |
| 12 | Page list (Whiteboard mode only)                                                                                                    |
|    | Displays the page list screen.                                                                                                    |
|    | The page list disappears when you touch the pen to the Whiteboard drawing area and the list is automatically minimized to the side of the screen. Move the interactive pen to the minimized area to display the page list again.                                                                                                    |
|    | If you select , it changes to and the pages list is locked in place. To close the page list, select                                                                                                    |
| 13 | The state in the state of the state of the s |
|    | Adds a new page after the currently displayed page.                                                                                                    |

| 14 | Copy page (Whiteboard mode only)                                                                              |
|----|----------------------------------------------------------------------------------------------------|
|    | Duplicates the current page and adds it after the current page.                                               |
| 15 | Delete page (Whiteboard mode only)<br>Deletes the current page.                                               |
| 16 | Window display (Whiteboard mode only)<br>Switches the drawing screen between full display and window display. |

Tool Panel Functions Camera Screen Settings Screen **Parent topic:** Screen Summary **Related references** Save Tab Tool Panel Functions Camera Screen

### **Tool Panel Functions**

When you select from the Command Bar, the tool panel is displayed.

Annotation mode

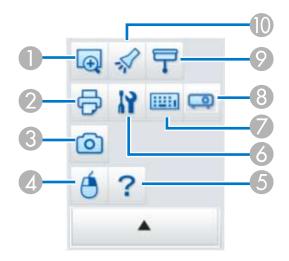

#### Whiteboard mode

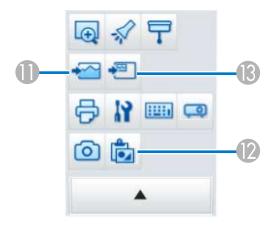

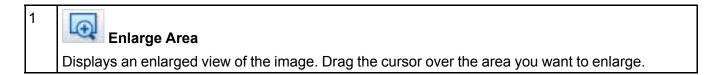

| 2 | Print                                                                                                    |
|---|----------------------------------------------------------------------------------------------------|
|   | Prints the current screen. In Whiteboard mode, all pages are printed. You can also select the pages you want to print on the print settings screen. |
| 3 | Capture                                                                                                    |
|   | Captures the current screen and copies it to the clipboard. The clipboard holds only one item at a time.                                            |
|   | In Whiteboard mode, any drawings outside the current window frame are not copied.                                                                   |
| 4 | <b>Right click</b> (Annotation mode mouse operations only)                                                                                          |
|   | Allows one pen click to operate as a right mouse click. The pen click returns to a normal click afterwards.                                         |
| 5 | Help (Annotation mode mouse operations only)                                                                                                    |
|   | Displays help information.                                                                                                    |
| 6 | Settings                                                                                                    |
|   | Opens the Settings screen.                                                                                                    |
| 7 | Input panel                                                                                                    |
|   | Displays a virtual keyboard you can use to enter characters and control the computer from the screen.                                               |

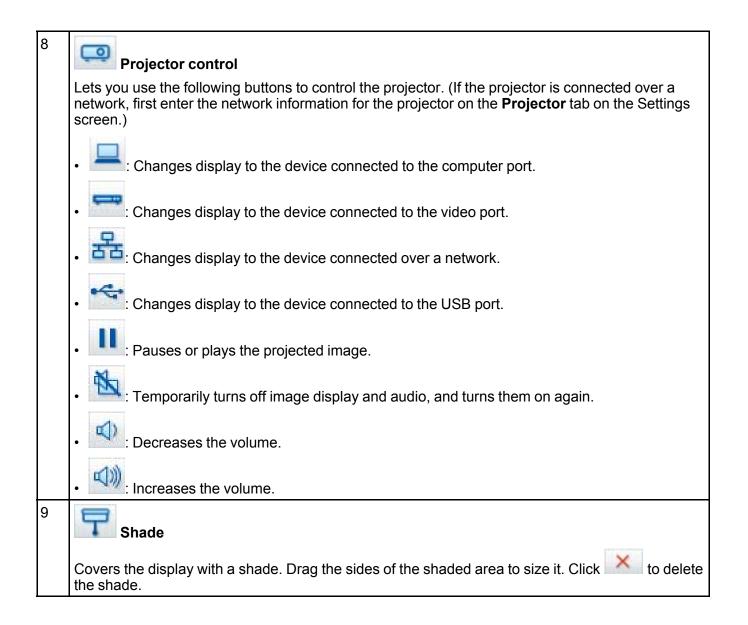

| 10 | Spotlight                                                                                            |
|----|----------------------------------------------------------------------------------------------------|
|    | Emphasizes a portion of the display using a spotlight effect. Drag the spotlight frame to select the |
|    | area of emphasis. Click 🔀 to delete the spotlight.                                                   |
|    | You can change the shape of the spotlight on the General tab on the Settings screen.                 |
| 11 | Select background (Whiteboard mode only)                                                             |
|    | Lets you select one of the following as a background image:                                          |
|    | One of nine provided patterns                                                                        |
|    | A still image of the computer desktop                                                                |
|    | An image file                                                                                        |
|    | A document camera image                                                                              |
| 12 | Paste (Whiteboard mode only)                                                                         |
|    | Pastes data from the clipboard to the currently displayed page.                                      |
| 13 | Insert image (Whiteboard mode only)                                                                  |
|    | Lets you select a .jpg, .bmp, or .png image file to insert into the currently displayed page.        |

#### Parent topic: Command Bar Functions

**Related references** 

Projector Tab

**Related topics** 

Settings Screen

### **Camera Screen**

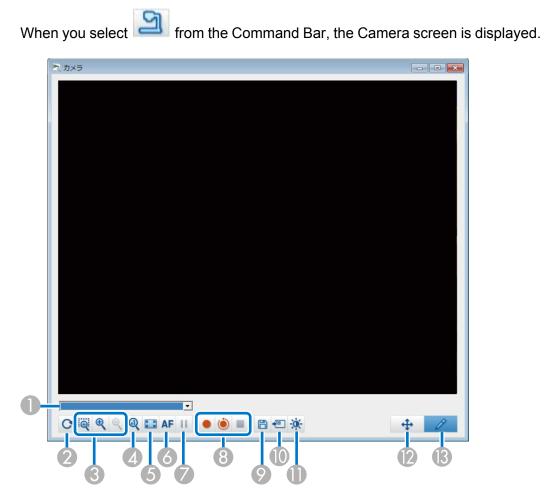

The Camera screen lets you display images from a connected Epson document camera. You can adjust the images as necessary and save them as an image or movie file, depending on the document camera model.

| 1 | Select the document camera from which you want to project from the displayed list. |
|---|------------------------------------------------------------------------------------|
| 2 | Rotates the image 180°.                                                            |

| 3  | Enlarges or reduces the image as follows:                                                                                                    |
|----|----------------------------------------------------------------------------------------------------|
|    | <ul> <li>Ets you drag the cursor to enlarge a selected image area in a new window. (You cannot record or save the enlarged image.)</li> </ul>                                                                                                 |
|    | <ul> <li>Inlarges the image.</li> </ul>                                                                                                    |
|    | • 🥄 : Reduces the image.                                                                                                    |
| 4  | Displays the image at its actual size.                                                                                                    |
| 5  | Switches between full screen and window display.                                                                                                    |
| 6  | Automatically focuses the image.                                                                                                    |
| 7  | Freezes the image temporarily.                                                                                                    |
| 8  | Records the image and saves it in .avi format in Windows or .mov format in OS X. Select the save location on the <b>Camera</b> tab on the Settings screen.                                                                                    |
|    | • Records document camera images and audio (except for drawings). Displays the recording time in the lower right corner of the image. If audio is not recorded, set the audio input device settings on the Camera tab on the Settings screen. |
|    | <ul> <li>Records document camera images at one second intervals (except for drawings). No audio<br/>is recorded.</li> </ul>                                                                                                    |
|    | Stops recording.                                                                                                    |
| 9  | Saves the currently displayed image and drawings as a still image.                                                                                                    |
| 10 | Pastes the currently displayed document camera image onto a page in Whiteboard mode. (Not available when <b>Camera</b> is selected as the display format for the Command Bar.)                                                                |
| 11 | Displays the Picture Quality window. (Not available if the document camera does not provide adjustments for brightness, contrast, or white balance.)                                                                                          |
|    | <ul> <li>O: Adjusts image contrast using a slider.</li> </ul>                                                                                                    |
|    | <ul> <li>Adjusts image brightness using a slider.</li> </ul>                                                                                                    |
|    | <ul> <li>WB: Adjusts image white balance (tint). To increase blue tint, move the slider right. To increase<br/>red tint, move the slider left. (If you selected Auto White Balance, the tint is adjusted<br/>automatically.)</li> </ul>       |
| 12 | Lets you pan and tilt an enlarged image by dragging and dropping it.                                                                                                    |
| 13 | Opens the Drawing Toolbar so you can draw on the image.                                                                                                    |
|    |                                                                                                    |

Parent topic: Command Bar Functions Related references Camera Tab

### **Settings Screen**

To display the Settings screen, select is on the Command Bar. Select the tabs on the Settings screen to view and select all available settings. General Tab Enlarge Screen Tab Language Tab (Windows Only) Save Tab Camera Tab Whiteboard Mode Tab Projector Tab Parent topic: Command Bar Functions

### General Tab

Select general settings on the **General** tab on the Settings screen.

| Toolbars sizes              | Normal         |        |   |
|-----------------------------|----------------|--------|---|
|                             |                |        |   |
| Spotlight shape             |                |        |   |
| 10                          |                |        |   |
| Slideshow Drawing Tool      | C Prot         |        |   |
| (• Use                      | C Do not use   |        |   |
| Right Click Settings        |                |        | 1 |
| Open Drawing Toolbar        |                | •      |   |
| Color palette               |                |        |   |
| Palette 1                   | C Palette 2    |        |   |
| Auto Clear Screen           |                |        |   |
| Clear screen                | C Do not clear | screen |   |
| Thickness of Preset Pen     |                |        |   |
| C Thin                      | Thick          |        |   |
| Set the Command Bar for the | Camera         |        |   |
|                             |                |        |   |

| Setting                | Options/Description                                                                      |
|------------------------|------------------------------------------------------------------------------------------|
| Toolbar sizes          | Select Small or Normal as the toolbar size.                                              |
| Spotlight shape        | Select a circle or a square as the spotlight shape.                                      |
| Slideshow Drawing Tool | Select to use the dedicated slideshow drawing toolbar when projecting PowerPoint slides. |

| Setting                            | Options/Description                                                                                                    |
|------------------------------------|----------------------------------------------------------------------------------------------------|
| Right Click Settings               | Select the operation performed when you right-click in the drawing area.                                                                                             |
|                                    | <ul> <li>Open Drawing Toolbar: Displays the Drawing Toolbar at the position<br/>where you right-clicked.</li> </ul>                                                  |
|                                    | <ul> <li>Change to Mouse Mode: Switches from drawing to mouse operations<br/>in Annotation mode.</li> </ul>                                                          |
|                                    | <ul> <li>Change Between Pen and Eraser: Switches between drawing and<br/>erasing functions.</li> </ul>                                                               |
|                                    | Clear screen: Clears all drawings from the screen.                                                                                                    |
|                                    | Off: Performs no operations when you right-click.                                                                                                    |
| Color palette                      | Select <b>Palette 2</b> to provide easier viewing for people with partial color blindness, if necessary. Otherwise, select <b>Pallette 1</b> .                       |
| Auto Clear Screen                  | Select screen clearing options. <b>Clear screen</b> erases all drawn content when you switch to mouse operations in Annotation mode, or select page up or page down. |
| Thickness of Preset Pen            | Select <b>Thick</b> or <b>Thin</b> to increase or decrease the predefined point size of the line thickness for each color pen in the drawing toolbar.                |
| Set the Command Bar for the Camera | Select to use the Command Bar for camera display.                                                                                                    |
| Version information                | Displays the version information for Easy Interactive Tools.                                                                                                    |

Parent topic: Settings Screen

**Related references** 

Drawing Toolbar

**Related tasks** 

Using the Slideshow Drawing Tools

### Enlarge Screen Tab

Select which screens you can draw on using the **Enlarge Screen** tab on the Settings screen.

|                                                  | Language   Save   Camera   V | Whiteboard mode   Projector |  |
|--------------------------------------------------|------------------------------|-----------------------------|--|
| Use Screen Settin  Primary Displa  C Secondary D | зу                           |                             |  |
|                                                  |                              |                             |  |
|                                                  |                              |                             |  |
|                                                  |                              |                             |  |
|                                                  |                              |                             |  |
|                                                  |                              |                             |  |
|                                                  |                              |                             |  |

Select one of the following as the **Use Screen Settings** option:

- **Primary Display**: Lets you draw only on the primary display.
- Secondary Display: Lets you draw only on the secondary display.

Parent topic: Settings Screen

### Language Tab (Windows Only)

Select the language used for Easy Interactive Tools on the Language tab on the Settings screen.

| ettings                                                                  |                             |  |
|--------------------------------------------------------------------------|-----------------------------|--|
| General   Enlarge Screen Language   Save   Camera   1<br>Change language | Whiteboard mode   Projector |  |
| English                                                                  |                             |  |
| The next time you run the application, the new language                  | is applied                  |  |
| The next time you run the application, the new language                  | is appaed.                  |  |
|                                                                          |                             |  |
|                                                                          |                             |  |
|                                                                          |                             |  |
|                                                                          |                             |  |
|                                                                          |                             |  |
|                                                                          |                             |  |
|                                                                          |                             |  |

Parent topic: Settings Screen

## Save Tab

Select file save settings for each Easy Interactive Tools mode on the **Save** tab on the Settings screen.

| neral   Enlarge Screen   Langu                        | age Save Camera Whitebo                                                                                 | ard mode Projector |       |
|-------------------------------------------------------|----------------------------------------------------------------------------------------------------|--------------------|-------|
| Check when saving                                     |                                                                                                    |                    |       |
| Annotation mode save location<br>Save location folder | <br>[                                                                                                   |                    |       |
| File name                                             | [                                                                                                    |                    |       |
| 100 () 00                                             | <ul> <li>Easy Interactive Tools (*.eit)</li> <li>JPEG (*.jpg.*.jpeg)</li> <li>Bitmap (*.bmp)</li> </ul> | C PNG (* png)      |       |
|                                                       | C PDF File (*.pdf)                                                                                      |                    |       |
| Save location folder                                  |                                                                                                    |                    |       |
| File name                                             | [                                                                                                    |                    |       |
| and see a                                             | Easy Interactive Tools (*.eit)                                                                          |                    |       |
|                                                       | C JPEG (*jpg;*jpeg)                                                                                     | C PNG (*png)       |       |
|                                                       | C Bitmap (*bmp)<br>C PDF File (*pdf)                                                                    |                    |       |
|                                                       | Restore defaults                                                                                        | ОК                 | Cance |

| Setting              | Options/Description                                                                                                    |
|----------------------|----------------------------------------------------------------------------------------------------|
| Check when saving    | Select to display a screen that lets you select the save location, file name, and file format when saving images.                |
| Save location folder | Lets you select a folder for saving screens.                                                                                     |
|                      | If you do not select a folder, these default folders are used:                                                                   |
|                      | <ul> <li>Windows: <startup_drive>:\users\<user_name>\Documents\Easy<br/>Interactive Tools</user_name></startup_drive></li> </ul> |
|                      | <ul> <li>OS X: <startup_drive>:\Users\<user_name>\Documents\Easy<br/>Interactive Tools</user_name></startup_drive></li> </ul>    |

| Setting   | Options/Description                                                                                                    |
|-----------|----------------------------------------------------------------------------------------------------|
| File name | Lets you enter a file name up to 32 characters long for the saved files.<br>Each file is numbered automatically, such as AAA0001.jpg. |
|           | Do not use these characters in your file name: V:?"<>!                                                                                |
| File type | Lets you select the file format for saved files.                                                                                      |

### Parent topic: Settings Screen

### Camera Tab

Select recording and file save settings for document camera projection on the **Camera** tab on the Settings screen.

| eneral   Enlarge Screen   I                     | anguage Save Camera Wh | iteboard mode   Projector |          |
|-------------------------------------------------|------------------------|---------------------------|----------|
| Save Location for Record                        | led Video              |                           |          |
| Save location folder                            | [                      |                           |          |
| File name                                       |                        |                           |          |
| Camera images save loca<br>Save location folder | tion                   |                           |          |
| Save location folder                            | 1                      |                           |          |
| File name                                       |                        |                           |          |
| File type                                       | ( JPEG (* jpg;* jpeg)  | C PNG (*.png)             |          |
|                                                 | C Bitmap (*bmp)        |                           |          |
|                                                 | PDF File (*.pdf)       |                           |          |
| Audio                                           |                        |                           |          |
| No Audio                                        |                        |                           |          |
| Select Audio Device                             | automatically.         |                           |          |
| Audio Device                                    |                        |                           | <b>~</b> |
|                                                 |                        |                           |          |
|                                                 |                        |                           |          |

| Setting           | Options/Description                                                                                                    |
|-------------------|----------------------------------------------------------------------------------------------------|
| Check when saving | Select to display a screen that lets you select the save location, file name, and file format when saving movies images. |

| Setting                              | Options/Description                                                                                                    |
|--------------------------------------|----------------------------------------------------------------------------------------------------|
| Save location folder                 | Lets you select a folder for saving movies or images.                                                                                 |
|                                      | If you do not select a folder, these default folders are used:                                                                        |
|                                      | <ul> <li>Windows: <startup_drive>:\users\<user_name>\Documents\Easy<br/>Interactive Tools</user_name></startup_drive></li> </ul>      |
|                                      | <ul> <li>OS X: <startup_drive>:\Users\<user_name>\Documents\Easy<br/>Interactive Tools</user_name></startup_drive></li> </ul>         |
| File name                            | Lets you enter a file name up to 32 characters long for the saved files.<br>Each file is numbered automatically, such as AAA0001.avi. |
|                                      | Do not use these characters in your file name: V:?"<>!                                                                                |
| File type                            | Lets you select the file format for saved files.                                                                                      |
| No Audio                             | Select to turn off recording of audio for movies.                                                                                     |
| Select Audio Device<br>automatically | Select to automatically select the audio device when recording movies.                                                                |
| Audio Device                         | Select the audio device you want to use when recording movies. (Unavailable if <b>Select Audio Device automatically</b> is selected.) |

Parent topic: Settings Screen

### Whiteboard Mode Tab

Select display position settings for Whiteboard mode on the **Whiteboard mode** tab on the Settings screen.

| Page   | list display position | guage Save Camera Whiteboard mode Projector | ń |
|--------|-----------------------|---------------------------------------------|---|
| (•     | Left                  | C Right                                     |   |
| Positi | on of Whiteboard Comm | nand Bar                                    |   |
| ſ      | Тор                   | C Bottom                                    |   |
|        |                       |                                             |   |
|        |                       |                                             |   |
|        |                       |                                             |   |

| Setting                               | Options/Description                                                      |
|---------------------------------------|--------------------------------------------------------------------------|
| Page list display position            | Select the position of the page list on the screen in Whiteboard mode.   |
| Position of Whiteboard<br>Command Bar | Select the position of the Command Bar on the screen in Whiteboard mode. |

Parent topic: Settings Screen

### **Projector Tab**

Select network settings for the projector on the **Projector** tab on the Settings screen.

| Projector Projector |  |    | <br>         |       |
|---------------------|--|----|--------------|-------|
| IP address          |  | 10 | Check Conner | ction |
| Monitor Password    |  |    |              |       |
|                     |  |    |              |       |
|                     |  |    |              |       |
|                     |  |    |              |       |
|                     |  |    |              |       |
|                     |  |    |              |       |
|                     |  |    |              |       |
|                     |  |    |              |       |
|                     |  |    |              |       |
|                     |  |    |              |       |

| Setting          | Options/Description                                                                                                    |
|------------------|----------------------------------------------------------------------------------------------------|
| Projector name   | Displays the target projector name (cannot be changed here).                                                                                                    |
| IP address       | Enter the IP address of the projector and click <b>Check Connection</b> to select the projector you want to use.                                                                          |
| Monitor Password | Enter the monitor password that was set for the projector (up to 16 single-byte alphanumerica characters). If you do not enter the correct password, you cannot connect to the projector. |

Parent topic: Settings Screen

# **Drawing Toolbar Functions**

You can use a variety of tools on the Drawing Toolbar in Annotation or Whiteboard mode.

Drawing Toolbar Adjusting and Editing Shapes and Images Using the Slideshow Drawing Tools **Parent topic:** Screen Summary

# **Drawing Toolbar**

You can perform the following functions on the Drawing Toolbar. Annotation mode

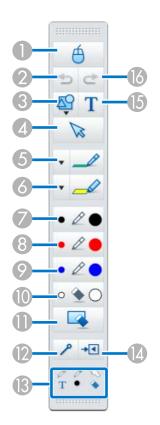

Whiteboard mode

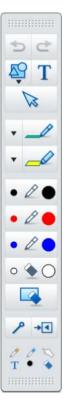

| 1 | Mouse                                                                                                    |
|---|----------------------------------------------------------------------------------------------------|
|   | Switches from drawing operations to mouse operations and changes the computer screen cursor to a normal mouse cursor. Click the icon again to return to drawing operations. |
|   | You can use the interactive pen to click and drag on the projected screen.                                                                                                  |
| 2 | Undo                                                                                                    |
|   | Undoes the previous operation                                                                                                    |
| 3 | Shapes                                                                                                    |
|   | Displays a selection of shapes, colors, and line widths for drawing shapes.                                                                                                 |

| 4  | R                                                                                                    |
|----|----------------------------------------------------------------------------------------------------|
|    | Select                                                                                                    |
|    | Selects drawn content or an inserted image so you can perform operations such as moving the item or adjusting its size.                      |
| 5  | Pen                                                                                                    |
|    | Switches to a pen for drawing freely. Click 💌 on the left side of the icon to change the color and width of the line.                        |
| 6  | Highlighter pen                                                                                                    |
|    | Switches to a highlighter pen for drawing translucent lines. Click 💌 on the left side of the icon to change the color and width of the line. |
| 7  | • Z • Black pen                                                                                                    |
|    | Switches to a black pen for drawing freely. Click to the right of the icon to draw thick lines or on the left side to draw thin lines.       |
| 8  | • Z • Red pen                                                                                                    |
|    | Switches to a red pen for drawing freely. Click to the right of the icon to draw thick lines or on the left side to draw thin lines.         |
| 9  | • Z • Blue pen                                                                                                    |
|    | Switches to a blue pen for drawing freely. Click to the right of the icon to draw thick lines or on the left side to draw thin lines.        |
| 10 | • • Eraser                                                                                                    |
|    | Switches to an eraser. Click to the right of the icon to erase wider areas or on the left side to erases narrower areas.                     |
| 11 |                                                                                                    |
|    | Clear screen                                                                                                    |
|    | Clears all drawing from the displayed page.                                                                                                  |

| 12 |                                                                                                    |
|----|----------------------------------------------------------------------------------------------------|
| 12 | Always show toolbars                                                                                                    |
|    | Select to always display the Drawing Toolbar.                                                                                            |
| 13 | x • Selected tool                                                                                                    |
|    | Displays the tool selected in pen and touch modes as one of these icons, depending on the projector model:                               |
|    | <ul> <li>Image: Pen mode tool icons</li> </ul>                                                                                           |
|    | <ul> <li>S: Finger touch mode icon</li> </ul>                                                                                            |
|    | <b>Note:</b> If the projector model does not support a mode, the corresponding icon will not be displayed.                               |
| 14 | Close                                                                                                    |
|    | Closes the Drawing Toolbar. To display the Drawing Toolbar again, select <a> or</a> (the Drawing Toolbar tab) on the side of the screen. |
|    | Also closes the Command Bar in Annotation mode.                                                                                          |
| 15 | Add text                                                                                                    |
|    | Switches to text entry mode. Select the drawing area to display the text box.                                                            |
| 16 | Redo                                                                                                    |
|    | Cancels an undo operation and restores the previous status.                                                                              |

Parent topic: Drawing Toolbar Functions

## Adjusting and Editing Shapes and Images

You can adjust and edit shapes, lines, and images you have inserted into your drawings using the tools on the Drawing Toolbar.

Note: When selecting objects drawn with lines, be sure to select the solid line.

• To enlarge or reduce an object, select , select the object, and drag the points shown here to change the size.

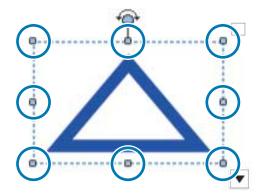

0-----

**Note:** When using finger touch (if available), select two points on the object. To enlarge it, move your fingers apart. To reduce it, move your fingers closer together.

•

**Note:** When using finger touch (if available), select two points on the object and move your fingers in the direction you want to rotate the object.

• To perform any other available Drawing Toolbar options on your object, select , select , select the object, and select **to** open the submenu of options.

Drawing Toolbar Submenu Options

Parent topic: Drawing Toolbar Functions

### **Drawing Toolbar Submenu Options**

You can select options for performing additional operations on the Drawing Toolbar submenu.

| Option                  | Description                                                                                                    |
|-------------------------|----------------------------------------------------------------------------------------------------|
| Duplicate               | Creates a duplicate of the currently selected object and places it at the lower right of that object. You can select multiple objects to create multiple duplicates at one time. |
| Infinite Cloning        | Enters Infinite Cloning mode, allowing you to copy selected objects by                                                                                                    |
|                         | dragging and dropping them. You can also select $\square$ at the top right of                                                                                                    |
|                         | the object frame. The icon changes to 🗹 to indicate that you are in Infinite Cloning mode.                                                                                       |
| Cancel Infinite Cloning | Cancels Infinite Cloning mode for the selected object. You can also                                                                                                    |
|                         | select 🗹 at the top right of the object frame. The icon changes to 🗔 to indicate that you have cancelled Infinite Cloning mode.                                                  |
| Сору                    | Copies the selected object to the clipboard. You can select multiple objects to copy at one time. (The Ctrl + c keyboard shortcut is not available in Easy Interactive Tools.)   |
| Paste                   | Pastes an object from the clipboard into your drawing. (The Ctrl + v keyboard shortcut is not available in Easy Interactive Tools.)                                              |
| Edit                    | Allows you to edit the selected text.                                                                                                    |
| Group                   | Groups multiple selected objects together to create one object.                                                                                                    |
| Ungroup                 | Removes the grouping of previously grouped objects.                                                                                                    |

| Option         | Description                                                                |  |
|----------------|----------------------------------------------------------------------------|--|
| Bring to Front | Changes the overlapping order for the selected object in relation to other |  |
| Send to Back   | objects. You can select multiple objects to adjust at one time.            |  |
| Bring Forward  |                                                                            |  |
| Send Backward  |                                                                            |  |
| Delete         | Deletes the selected object. You can delete multiple objects at one time.  |  |

Parent topic: Adjusting and Editing Shapes and Images

## **Using the Slideshow Drawing Tools**

When you project a PowerPoint slideshow, the Drawing Toolbar changes so you can use PowerPoint drawing tools.

The following PowerPoint versions are supported:

- Windows: Microsoft PowerPoint 2003/2007/2010/2013
- OS X: Microsoft PowerPoint 2008/2011

**Note:** You can choose whether or not to use the PowerPoint drawing tools and select options for them on the **General** tab on the Settings screen.

1. Start Easy Interactive Tools, then start a PowerPoint slideshow.

The Drawing Toolbar changes to the PowerPoint drawing toolbar.

Windows

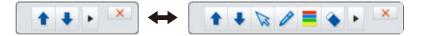

OS X

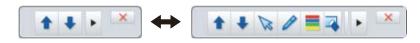

- 2. If you need to change the position of the PowerPoint tools on the screen, select local to display them on the left or local to display them on the right.
- 3. Use the tools to draw on your PowerPoint slideshow as necessary.
- 4. With Windows, you can save your PowerPoint slideshow with the drawing content. (With OS X, you can only draw.)

Parent topic: Drawing Toolbar Functions

### **Related references**

General Tab

# Solving Problems

If you have any problems while using Easy Interactive Tools, check for solutions here.

| Problem                                                        | Solution                                                                                                    |
|----------------------------------------------------------------|----------------------------------------------------------------------------------------------------|
| Characters appear garbled after changing the language.         | Fonts for the selected language are not available in your operating system. Select <b>Restore Defaults</b> on the Settings screen to return to the default settings. |
| When two people use interactive pens, one of the pens does not | You are performing one of the following tasks that allow only one interactive pen to be used:                                                                        |
| operate.                                                       | <ul> <li>In Whiteboard mode mouse operations, you are using window<br/>display.</li> </ul>                                                                           |
|                                                                | <ul> <li>You are performing operations on the Home screen, Settings<br/>screen, Camera screen, Insert image screen or Select<br/>background screen.</li> </ul>       |
|                                                                | <ul> <li>You are adjusting and editing identical shapes and images<br/>using the Drawing Toolbar.</li> </ul>                                                         |
|                                                                | You are using menus.                                                                                                    |
|                                                                | You are adding text.                                                                                                    |
| You cannot draw on a Keynote slide presentation using OS X.    | You cannot draw on Keynote slides in OS X.                                                                                                    |
| Images do not display correctly in the                         | You are performing one of the following disallowed operations:                                                                                                    |
| Enlarge area.                                                  | <ul> <li>With Windows Vista, you are using an application that<br/>requires the Microsoft DirectX function.</li> </ul>                                               |
|                                                                | <ul> <li>You are displaying images from a DVD player.</li> </ul>                                                                                                    |
| You cannot save or print images                                | You are performing one of the following disallowed operations:                                                                                                    |
| from Windows Media Player.                                     | <ul> <li>You are using an application that requires the Microsoft<br/>DirectX function.</li> </ul>                                                                   |
|                                                                | <ul> <li>You are displaying images from a DVD player.</li> </ul>                                                                                                    |

| Problem                                        | Solution                                                                                                    |
|------------------------------------------------|----------------------------------------------------------------------------------------------------|
| When opening a .eit file, some of the          | One of the following has occurred:                                                                                                    |
| drawings appear incorrectly.                   | <ul> <li>You have opened the .eit file on a computer with a different<br/>display resolution than the computer that originally saved the<br/>file. Match the file's display resolution for best results.</li> </ul> |
|                                                | <ul> <li>The .eit file may have been corrupted. Create the drawing and<br/>.eit file again.</li> </ul>                                                                                                    |
| You cannot playback recorded movies correctly. | For best results, use the following software to play movies recorded with these operating systems:                                                                                                    |
|                                                | <ul> <li>Windows: Use Windows Media Player.</li> </ul>                                                                                                    |
|                                                | <ul> <li>OS X: Use QuickTime Player 7.7 or later.</li> </ul>                                                                                                    |
|                                                | If you do not hear audio, the movie may have been recorded from an incompatible document camera.                                                                                                    |

# **Related topics**

Settings Screen

# Appendix

Uninstalling the Software Notices

## **Uninstalling the Software**

Follow these instructions to uninstall Easy Interactive Tools. Uninstalling Easy Interactive Tools (Windows Vista/Windows 7/Windows 10) Uninstalling Easy Interactive Tools (Windows 8.x)

Uninstalling Easy Interactive Tools (OS X)

Parent topic: Appendix

## Uninstalling Easy Interactive Tools (Windows Vista/Windows 7/Windows 10)

Follow the instructions below to uninstall Easy Interactive Tools.

Note: You need administrator authority to uninstall the software.

- 1. Turn on your computer.
- 2. Make sure all running applications are closed.
- 3. Click Start, and then click Control Panel.

Note: For Windows 10, right-click Start, and then click Control Panel.

- 4. Click **Uninstall a program** from the **Programs** category.
- 5. Select Easy Interactive Tools, and then click Uninstall/Change.
- 6. Follow the on-screen instructions.

Parent topic: Uninstalling the Software

## Uninstalling Easy Interactive Tools (Windows 8.x)

Follow the instructions below to uninstall Easy Interactive Tools.

Note: You need administrator authority to uninstall the software.

- 1. Turn on your computer.
- 2. Make sure all running applications are closed.
- 3. Navigate to the **Apps** screen, and then right-click (press and hold) **EasyMP Interactive Tools Ver.X.XX**.
- 4. Select **Uninstall** from the app bar.
- 5. Follow the on-screen instructions.

Parent topic: Uninstalling the Software

## Uninstalling Easy Interactive Tools (OS X)

For OS X, follow the instructions below to uninstall .

- 1. Turn on your computer.
- 2. Make sure all running applications are closed.
- 3. Open the Applications folder.
- 4. Open the Easy Interactive Tools Tools folder, and then double-click Easy Interactive Tools Uninstaller.app.
- 5. Follow the on-screen instructions.

Parent topic: Uninstalling the Software

## **Notices**

Check these sections for important notices about your software.

Copyright Notice About Notations General Notice Open Source Software License Copyright Attribution

Parent topic: Appendix

## **Copyright Notice**

All rights reserved. No part of this publication may be reproduced, stored in a retrieval system, or transmitted in any form or by any means, electronic, mechanical, photocopying, recording, or otherwise, without the prior written permission of Seiko Epson Corporation. No patent liability is assumed with

respect to the use of the information contained herein. Neither is any liability assumed for damages resulting from the use of the information contained herein.

Neither Seiko Epson Corporation nor its affiliates shall be liable to the purchaser of this product or third parties for damages, losses, costs, or expenses incurred by the purchaser or third parties as a result of: accident, misuse, or abuse of this product or unauthorized modifications, repairs, or alterations to this product, or (excluding the U.S.) failure to strictly comply with Seiko Epson Corporation's operating and maintenance instructions.

Seiko Epson Corporation shall not be liable against any damages or problems arising from the use of any options or any consumable products other than those designated as Original Epson Products or Epson Approved Products by Seiko Epson Corporation.

The contents of this guide may be changed or updated without further notice.

Illustrations in this guide and the actual projector may differ.

#### Parent topic: Notices

### **About Notations**

- Microsoft<sup>®</sup> Windows Vista<sup>®</sup> operating system
- Microsoft<sup>®</sup> Windows<sup>®</sup> 7 operating system
- Microsoft<sup>®</sup> Windows<sup>®</sup> 8 operating system
- Microsoft<sup>®</sup> Windows<sup>®</sup> 8.1 operating system
- Microsoft<sup>®</sup> Windows<sup>®</sup> 10 operating system

In this guide, the operating systems above are referred to as "Windows Vista", "Windows 7", "Windows 8", "Windows 8.1", and "Windows 10". Furthermore, the collective term Windows may be used to refer to Windows Vista, Windows 7, Windows 8, Windows 8.1, Windows 10, and multiple versions of Windows may be referred to as, for example, Windows Vista/7, with the Windows notation omitted.

- Mac OS X 10.7.x
- Mac OS X 10.8.x
- Mac OS X 10.9.x
- Mac OS X 10.10.x
- Mac OS X 10.11.x

In this guide, the operating systems above are referred to as "Mac OS X 10.7.x", "Mac OS X 10.8.x", "Mac OS X 10.9.x", "Mac OS X 10.10.x" and "Mac OS X 10.11.x". Furthermore, the collective term "OS X" is used to refer to them all.

### Parent topic: Notices

### **General Notice**

Keynote, Mac, Mac OS, and OS X are trademarks of Apple Inc.

Microsoft, DirectX, Microsoft Office, PowerPoint, Windows, and Windows Vista are trademarks or registered trademarks of Microsoft Corporation in the United States and/or other countries.

Other product names used herein are also for identification purposes only and may be trademarks of their respective owners. Epson disclaims any and all rights in those marks.

© 2016 Epson America, Inc.

Parent topic: Notices

### **Open Source Software License**

#### zlib

This projector product includes the open source software program "zlib" which applies the terms and conditions provided by owner of the copyright to the "zlib".

The "zlib" are WITHOUT ANY WARRANTY; without even the implied warranty of MERCHANTABILITY AND FITNESS FOR A PARTICULAR PURPOSE.

List of zlib programs

• zlib-1.2.8

License terms of conditions of each program which are provided by owner of the copyright to the "zlib" are as follows.

Copyright notice:

(C) 1995-1998 Jean-loup Gailly and Mark Adler

This software is provided 'as-is', without any express or implied warranty. In no event will the authors be held liable for any damages arising from the use of this software.

Permission is granted to anyone to use this software for any purpose, including commercial applications, and to alter it and redistribute it freely, subject to the following restrictions:

1. The origin of this software must not be misrepresented; you must not claim that you wrote the original software. If you use this software in a product, an acknowledgment in the product documentation would be appreciated but is not required.

2. Altered source versions must be plainly marked as such, and must not be misrepresented as being the original software.

3. This notice may not be removed or altered from any source distribution.

Jean-loup Gailly

jloup@gzip.org

Mark Adler

madler@alumni.caltech.edu

If you use the zlib library in a product, we would appreciate \*not\* receiving lengthy legal documents to sign. The sources are provided for free but without warranty of any kind. The library has been entirely written by Jean-loup Gailly and Mark Adler; it does not include third-party code.

If you redistribute modified sources, we would appreciate that you include in the file ChangeLog history information documenting your changes.

Parent topic: Notices

## **Copyright Attribution**

4/16

CPD-50911

Parent topic: Notices